# Tutorial 2

Today we will have a quick introduction to ArgoUML and how to use it, as well as look at some examples of class diagrams.

#### **Quiz dates:**

- **Quiz 1**, available from 9am Friday 13 Mar to 11:30pm Monday 16 Mar.
- **Quiz 2**, available from 9am Friday 3 Apr to 11:30pm Monday 6 Apr
- **Quiz 3**, available from 9am Friday 8 May to 11:30pm Monday 11 May
- **Quiz 4**, available from 9am Friday 29 May to 11:30pm Tuesday 2 Jun. Note: Monday 1 June is the Queen's Birthday holiday.

## Review

Last week we looked at how to use Eclipse and an introduction to using Java. Try answering the following question about the Java main() method.

#### **Q1:** What do each of the keywords of the following method signature mean?

**public static void** main(String[] args) { … }

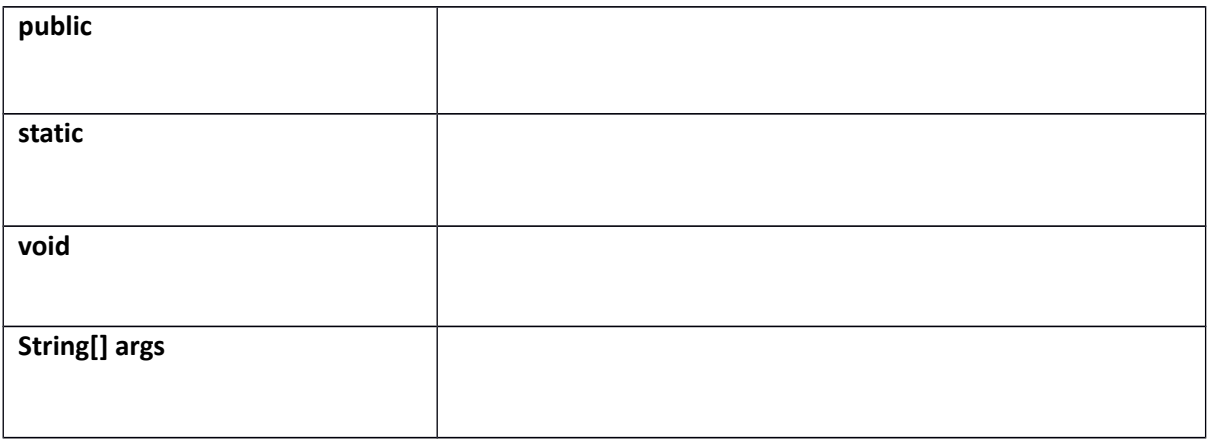

## Tutor Contact Details

- **Freddy Hutchinson:** fhut994@aucklanduni.ac.nz
- **Monica Bian:** rbia002@aucklanduni.ac.nz

# Part A – Installing & using ArgoUML

ArgoUML is a diagramming tool designed for creating and modifying UML diagrams. Its use is required by your first assignment in CS230.

- **Step 1:** Go to<http://argouml-downloads.tigris.org/argouml-0.34/>
- **Step 2:** Download ArgoUML-0.34.zip **Binary distribution (.zip format).**
- Step 3: Save it somewhere on your H:\ drive (or, alternatively your home computer or USB memory drive)
- **•** Step 4: Unzip the .zip file.
- **Step 5:** Inside the extracted directory, open argouml.jar
	- o ArgoUML should now launch
- **Step 6:** Download [umlexamples.zargo](https://www.cs.auckland.ac.nz/courses/compsci230s1c/assignments/umlexamples.zargo) from the course assignment page and save it as above
- **Step 7:** (In ArgoUML) use File > Open Project to open the above .zargo file.

You should now see something like this:

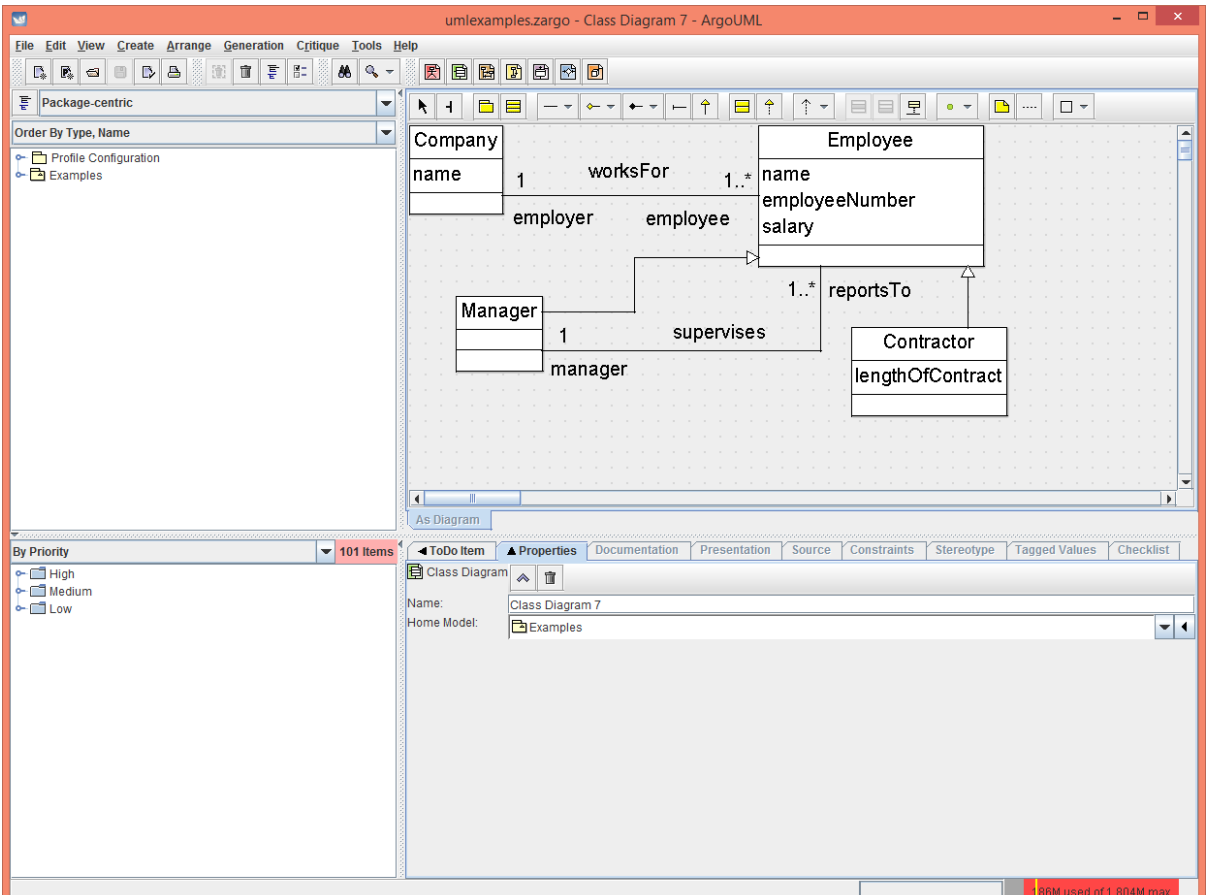

# Part B - Class Diagrams

- **Step 1:** In ArgoUML go to Create > New Class Diagram
	- o You should be presented with a blank canvas.
- **Optional Step 2:** In the properties pane, you can rename your diagram by modifying the Name field illustrated below.

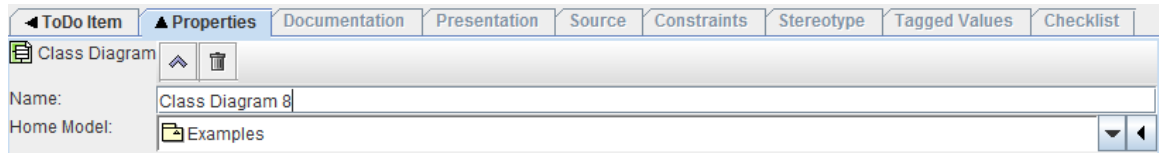

### How to use the Class Diagram Designer

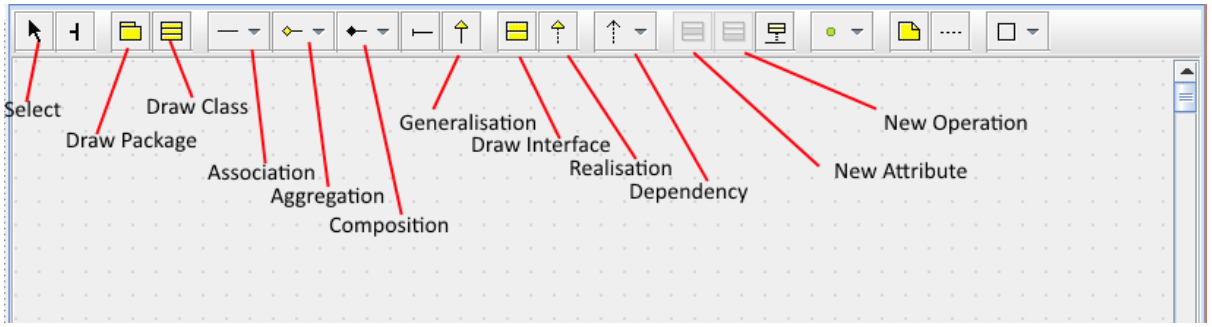

### Task 1:

Now that you have ArgoUML installed and a brief overview of its features, you now have the opportunity to practice. Use the above tools to draw the following Class Diagram.

#### **Outline:**

A local pet store has contracted you to design a system to keep track of their stock, orders and customers. Before you start work on any code, they want to see what your design looks like. Draw a simple UML Class Diagram that conveys the following basic concepts.

- An "Order" class to keep track of each order a customer makes. It needs to have (at minimum) the properties of "date", "price", "customer", and "animals" that were sold.
- An "Item" class that has a properties "type", "price" and "quantity" for items like Toys, birdcages and fishtanks.
- An "Animal" class that extends (or *generalises*) "Item", to keep track of each animal in their stock. An animal needs the further properties of "breed" and "isFed". It also needs the member (operation) of "Feed()"
- A "Customer" class to keep track of each customer, with the properties "name" and "address".

Think about the *types* the following variables would need to have if they were implemented as a class. The following are some type suggestions: float, boolean, String, Date.

## **Solution:**

# Part C – Use-Case Diagrams

**Step 1:** using ArgoUML go to Create > New Use Case Diagram

## Task 2:

For the example described above in part B, draw a use-case diagram to represent the following cases:

- A customer examining/petting an animal.
- A customer purchasing an animal.
- A staff member feeding the animals.

#### **Solution:**